CONTROL 8

## Using Visual Basic – Activity #2

1. Open Visual Basic. (Start, Microsoft Visual Studio 2005, Microsoft Visual Studio 2005)

2. In the top left corner of your new window, you should click on "Create: Project"

3. Choose "Windows Application" and "OK" (just like the picture below)

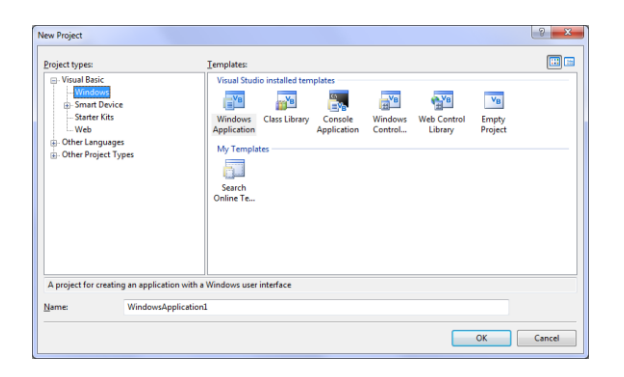

4. By default, your Toolbox may be collapsed. It will appear on the extreme left of your new window. You may need to click on it, but also click the thumbtack icon to keep it in place.

5. Click "File", "Save All". Be sure to click "Browse..." and save to your "H:\Control8" folder. Save this project as TEST2.

6. Make sure your form is selected (do not double-click). This will be indicated by grab bars along the edges of your form (very tiny square boxes in the corners). In your "Properties" window (bottom right corner), change "Text" to "Test 2 – by [INSERT YOUR OWN NAME]".

7. Draw THREE(3) Buttons in a row on the left side of your form and THREE(3) Picture Boxes next to the button on the right.

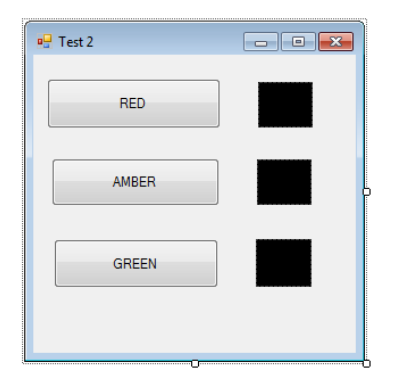

8. Click on each Picture Box at a time to change its BackColor to black.

9. Double-click your RED button. Enter the following code:

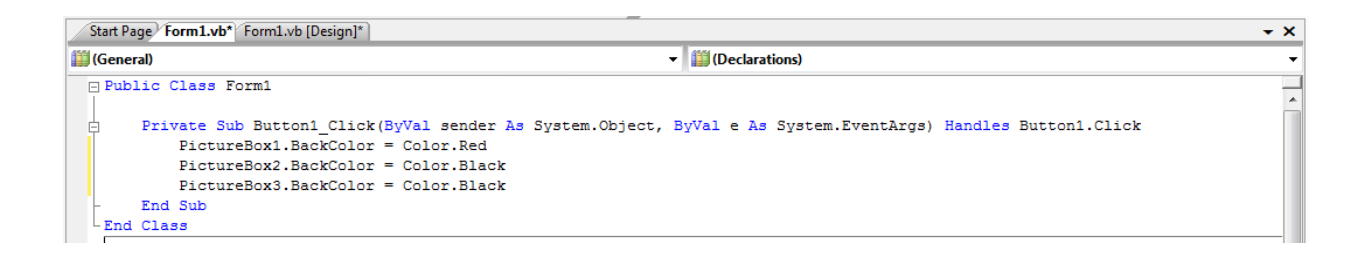

- 10. Add the appropriate code on your AMBER and GREEN button too.
- 11. Save your project again.
- 12. Run your program to see if it works. Fix any unexpected errors.
- 13. Show Mr. Davis for evaluation.